#### **Gestione spese per interventi finalizzati al risparmio energetico**

La gestione permette l'inserimento delle **spese, sostenute per interventi finalizzati al risparmio energetico degli edifici esistenti** da riportare nella sezione "*Spese per interventi finalizzati al risparmio energetico*".

Le tipologie di interventi previsti sono:

- Riqualificazione energetica di edifici esistenti;
- Interventi sull'involucro di edifici esistenti;
- Installazione di pannelli solari;
- Sostituzione di impianti di climatizzazione invernale.

#### Struttura e funzioni della gestione

All'apertura della gestione, se negli anni precedente sono state sostenute spese per interventi finalizzati al risparmio energetico, il software propone il seguente messaggio:

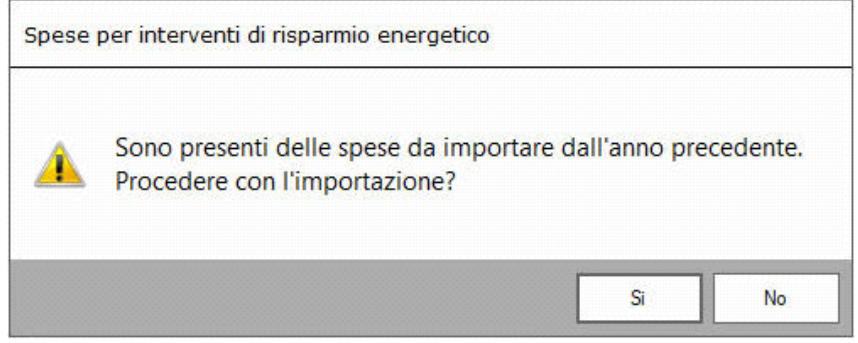

**NO**: Il software non procede con l'importazione;

**SI:** Il software importa le spese presenti nella gestione dell'anno precedente. (*N.B: L'importazione deve essere fatta prima di creare nuove schede di spesa, altrimenti le schede precedentemente inserite saranno sovrascritte da quelle importate.*)

Le schede importate sono bloccate e non possono essere modificate, inoltre, nella parte inferiore della maschera, viene segnalato che si tratta di spese importate.

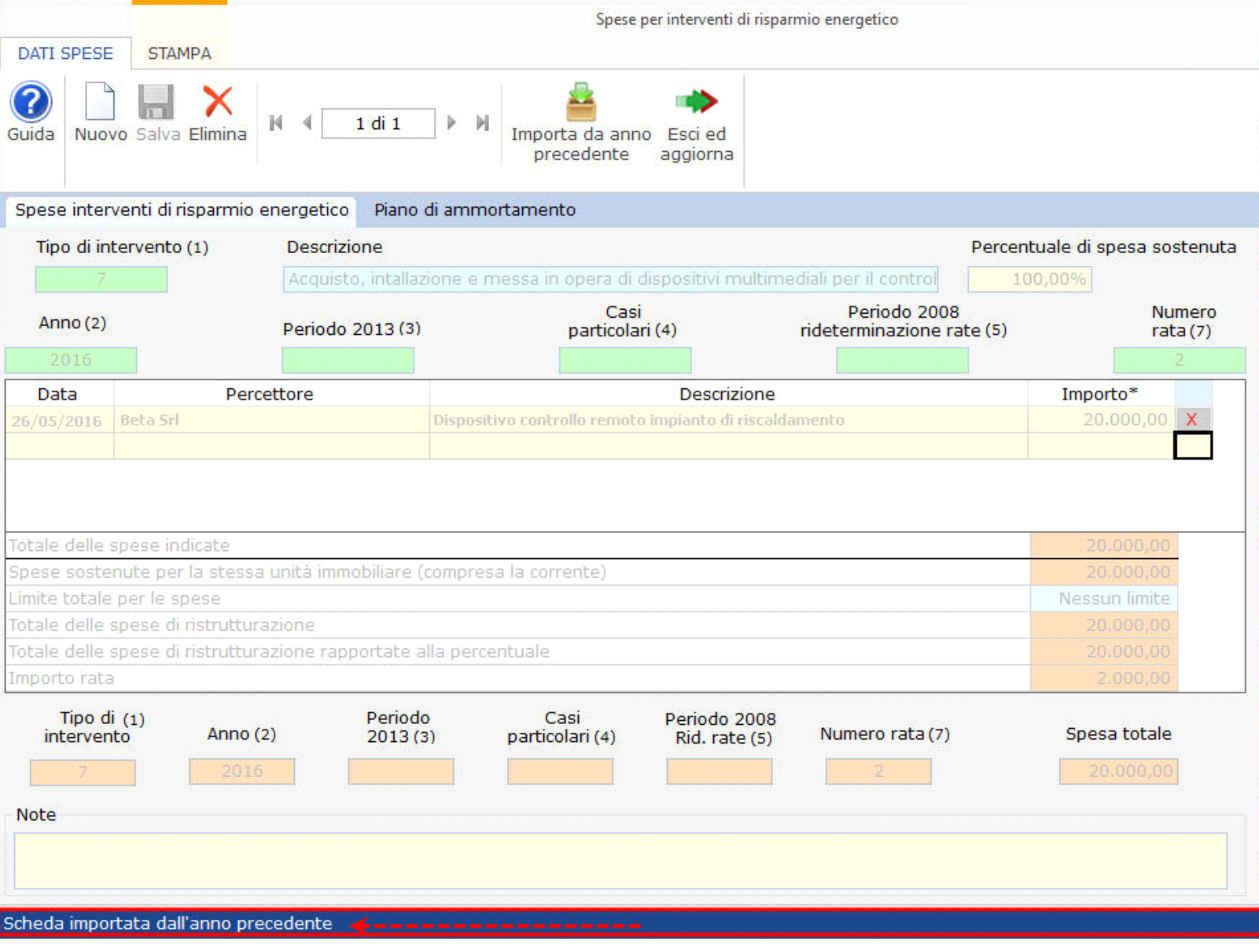

Per inserire una nuova scheda è necessario cliccare il pulsante ... Il software chiede all'utente se la spesa che si sta per inserire si riferisce ad un intervento già sostenuto.

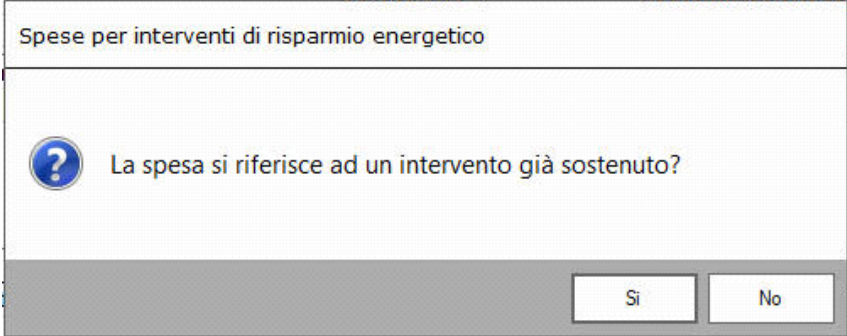

**NO**: si procede con l'inserimento normale di una nuova scheda di spesa.

**SI:** il software permette di abbinare la nuova spesa ad una già esistente.

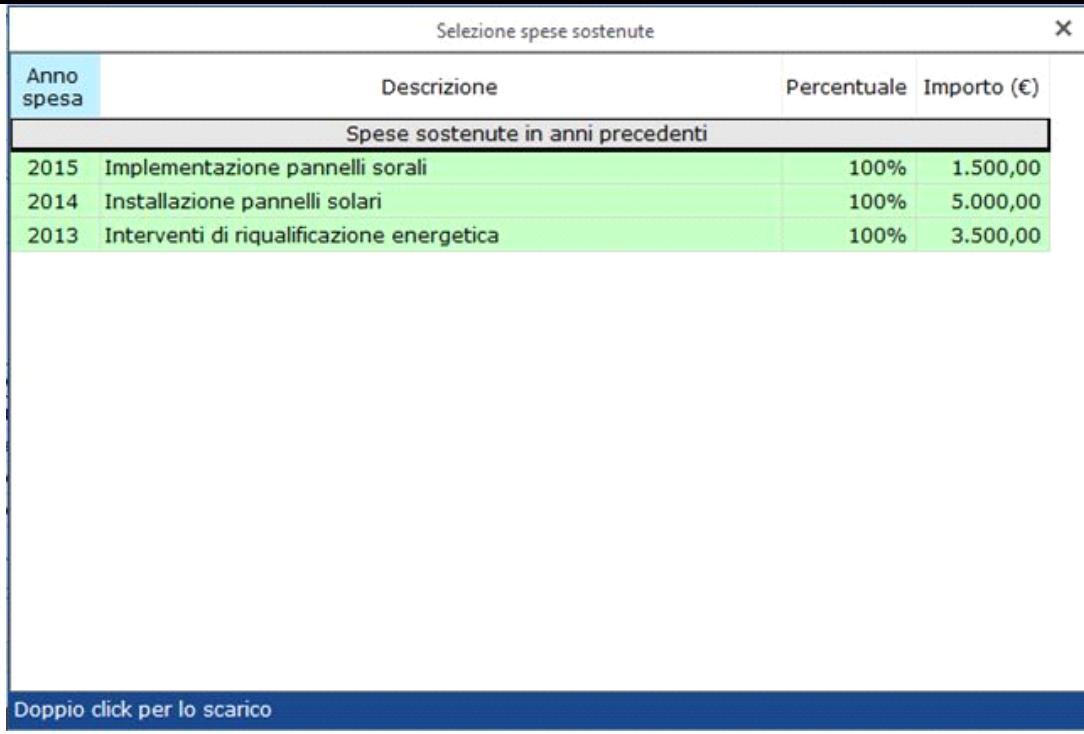

Per la verifica della soglia del "**limite di spesa massimo**", il software tiene conto sia delle spese sostenute in precedenza sia di quelle sostenute nell'anno in corso per lo stesso intervento.

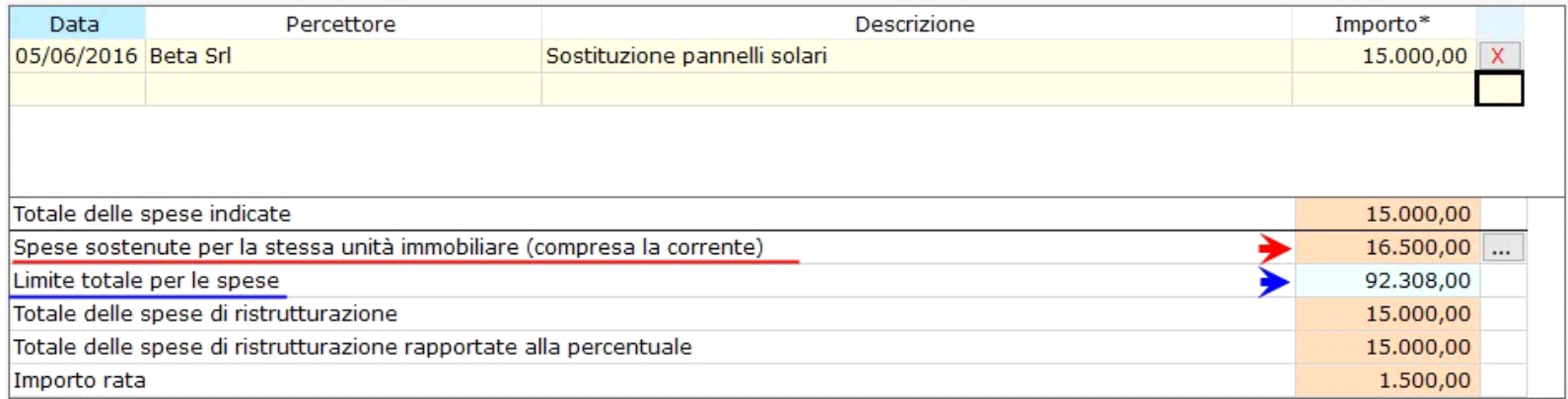

Cliccando il pulsante  $\overline{\cdots}$  si apre una maschera che riepiloga le spese sostenute per lo stesso intervento.

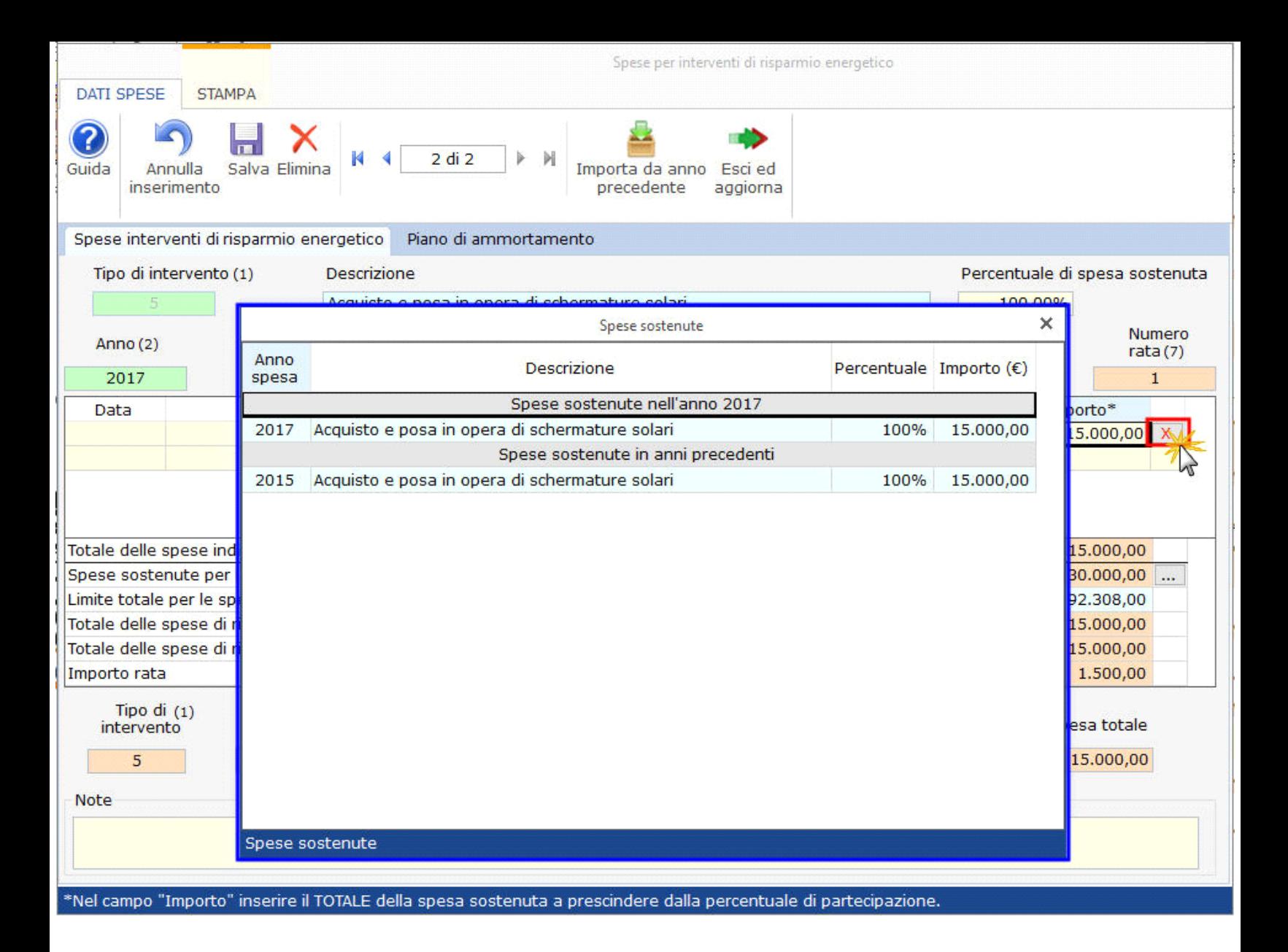

La compilazione della scheda è controllata: se al salvataggio non sono stati compilati correttamente tutti i campi obbligatori, il software li segnala di rosso e non permette di salvare la scheda.

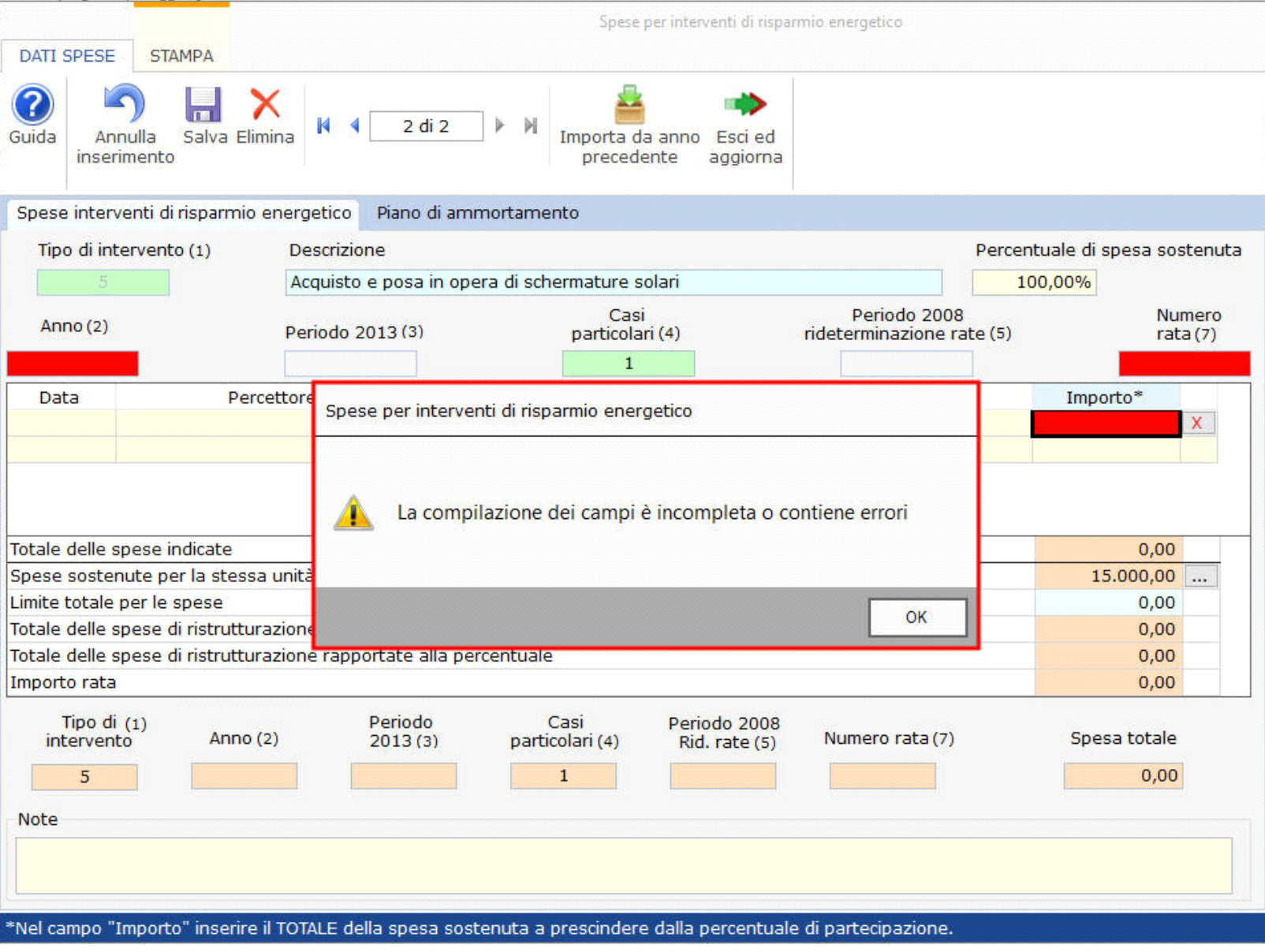

## Altre funzioni della gestione

**NUOVO**: Per inserire una nuova scheda di spesa;

ANNULLA INSERIMENTO: si attiva solamente quando si procede ad inserere una nuova scheda. Permette di annullare l'operazione di inserimento dei dati nella scheda dove siamo posizionati.

**SALVA:** Per salvare la scheda inserita;

**ELIMINA**: Per eliminare definitivamente la scheda di spesa dove siamo posizionati;

**IMPORTA DA ANNO PRECEDENTE**: Per importare le spese presenti nella gestione dell'anno precedente.

**ESCI ED AGGIORNA IL QUADRO: Per uscire dalla maschera e scaricare le spese nel quadro.** 

# Sezione PIANO DI AMMORTAMENTO

Nella sezione **Piano di Ammortamento** si ha, per ciascuna scheda inserita, un resoconto delle spese sostenute dal contribuente.

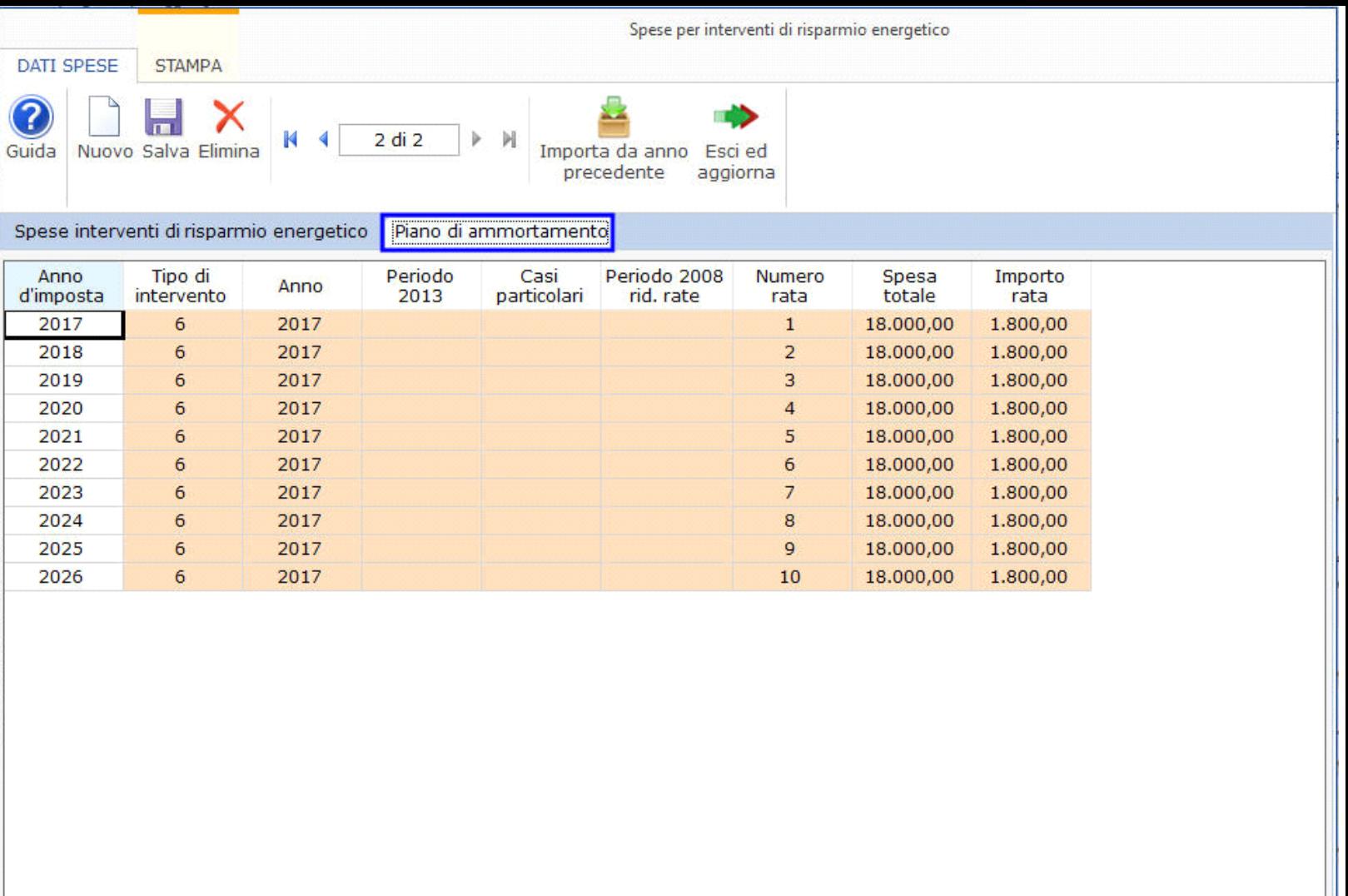

\*Nel campo "Importo" inserire il TOTALE della spesa sostenuta a prescindere dalla percentuale di partecipazione.

## Stampa di dettaglio

Per procedere alla stampa di dettaglio delle spese è necessario spostarsi nella sezione "**STAMPA**" e cliccare l'apposito pulsante.

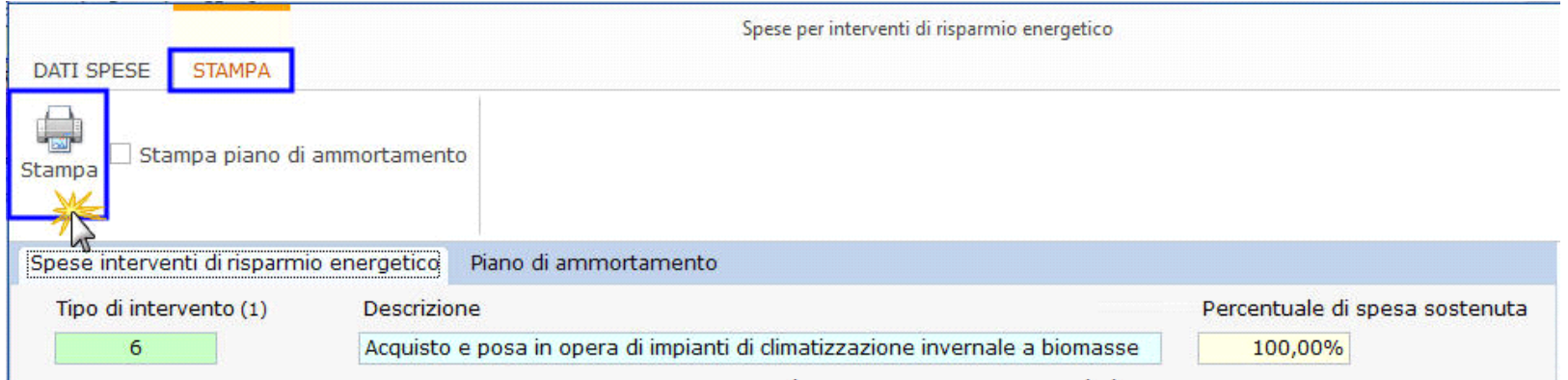

Inoltre è possibile anche stampare il dettaglio del piano di ammortamento apponendo il check nella relativa casella.

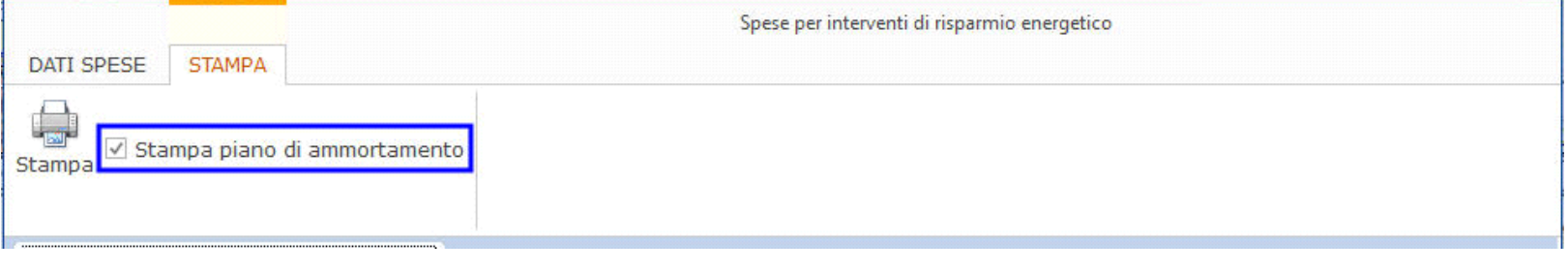

N° doc. 35048 - aggiornato il 26/03/2018 - Autore: GBsoftware S.p.A

GBsoftware S.p.A. - Via B. Oriani, 153 00197 Roma - C.Fisc. e P.Iva 07946271009 - Tel. 06.97626336 - Fax 075.9460737 - [email protected]